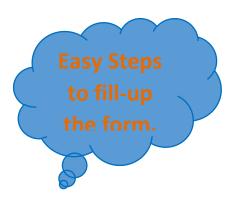

Step 1: Click on "Apply for Admission-2019" as indicated by red Circle and Arrow.

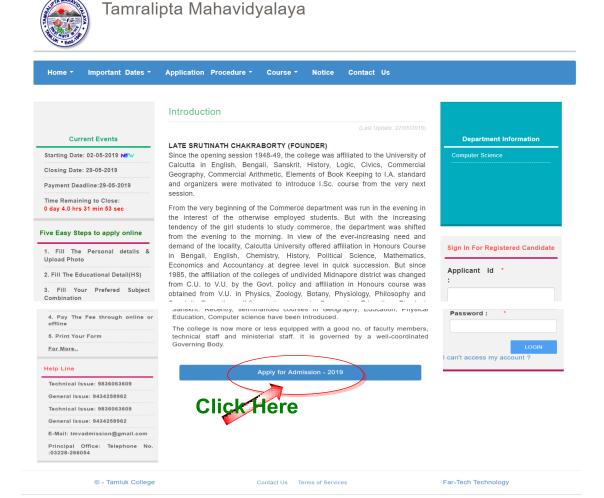

Step 2: As shown below, Fill-up all personal details very carefully, upload your photo(5-30 kb), signature (5-20 kb) and coloured photo copy H.S. Marksheet (50-150 kb). Then Click on "Submit" button and wait.

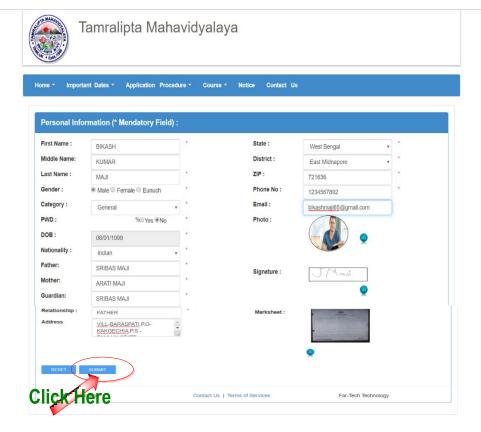

Step 3: The following page will appear on your screen from which note down your application ID for future correspondence. Password will be send to your mobile. Don't forget Password & application ID. Then click on "NEXT" button.

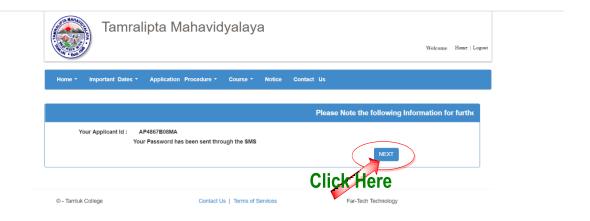

**Step 4:** Fill-up details of Educational information & Marks obtained in H.S. very carefully. Then click on "**Save & Next**" button.

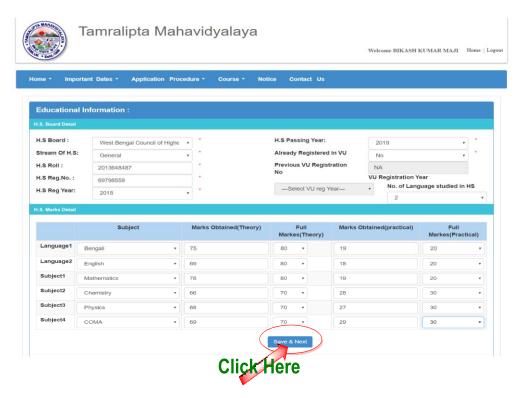

**Step 5:** The following page will appear on your screen. Verify carefully all information you provided. Wrong entry of information or suppression of information will invalidate your candidature. Then click on "**CONFIRM**" button.

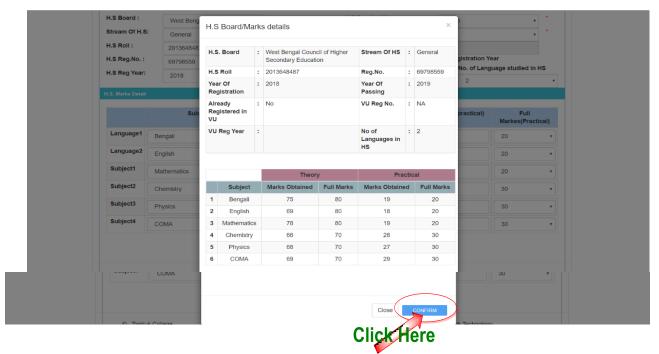

**Step 6:** Choose your stream, faculty, core course and Generic elective subjects by clicking on scroll down button. Then click on "**SUBMIT**" button.

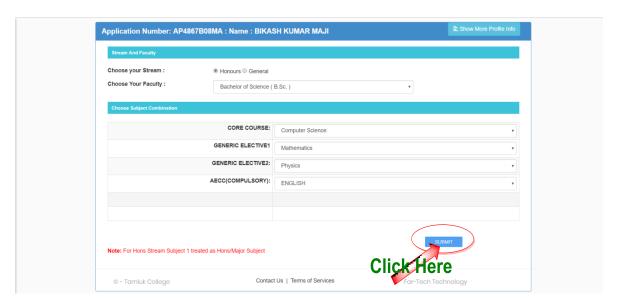

**Step 7:** Following page will appear on your screen. If you want to apply for other Honours subjects or general course, click on "APPLY MORE" button. If not, then click on "GO FOR PAYMENT" button.

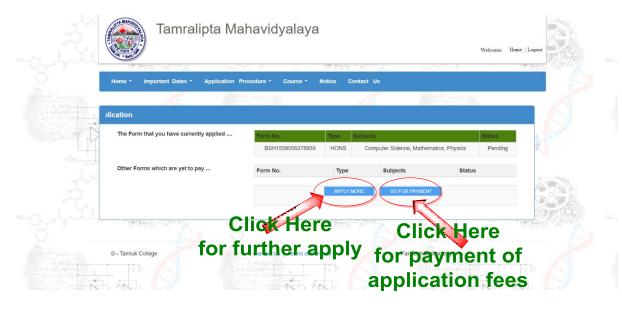

**Step 8:** Before payment read the contents inside the red box carefully and then click on "MAKE PAYMENT" button.

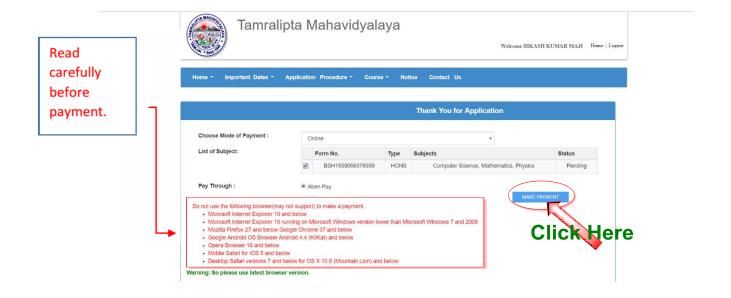

**Step 9:** The following page will appear on your screen. Select your card type from the left side, and Fill-up card details carefully. Then click on "**Pay Now**" button for payment. Wait for sometimes and do not click on refresh button, back button, or close the window while payment processing.

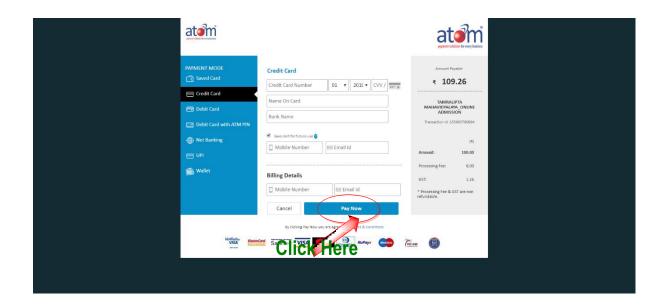

**Step 10:** Wait till the following page will appear. Now take print out of your invoice and/or Slip, and keep with you carefully for future correspondence.

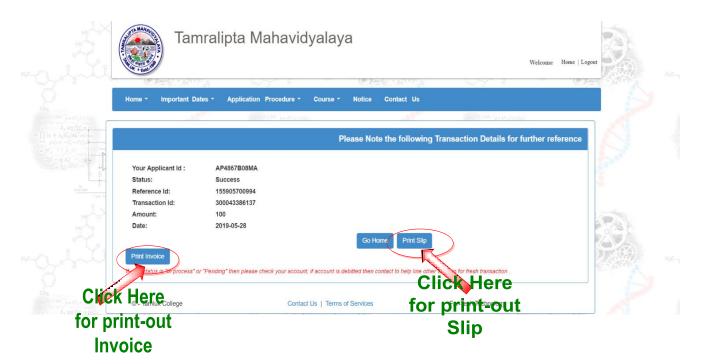